DataMAX Software Group, Inc. El Dorado Hills, CA USA

# Oracle E-Business Suite Inventory Management (IM) Miscellaneous Issue

This application can be used for a variety of inventory transactions to issue inventory between accounts.

# RFgen Functional Documentation 2019

RFgen provides its customers ready-to-use suites of Open Source applications and a development environment that can be used to create new apps or to modify existing apps.

In this document is a description of the application workflow details, technical information, and workflow analysis questions for planning customizations to this application.

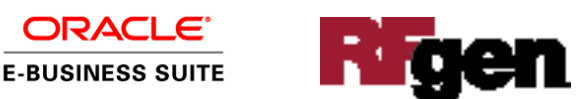

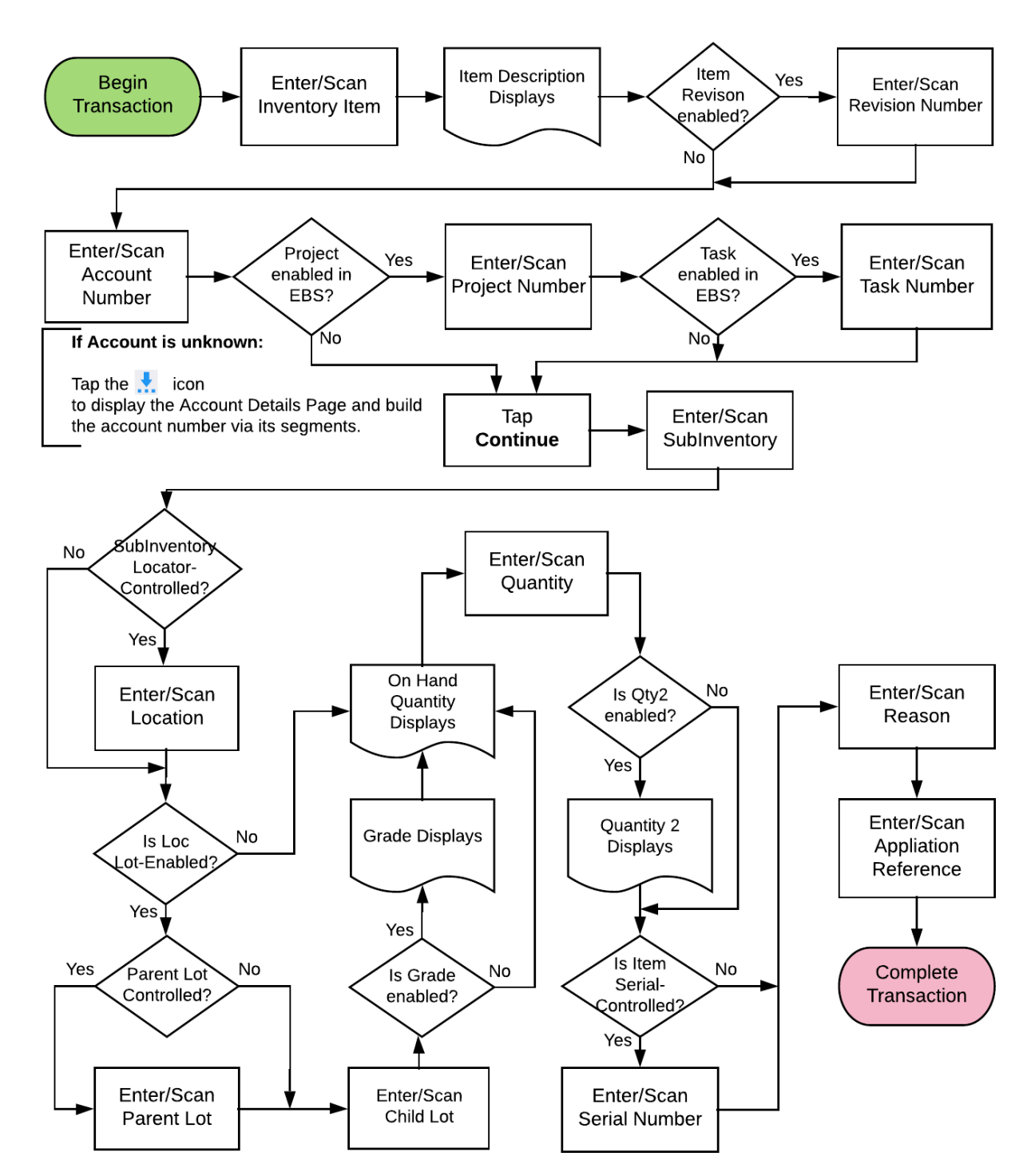

# EBS: IM Miscellaneous Issue Workflow

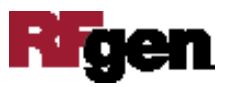

## (Optional) Add Segments of Account Number in Account Details

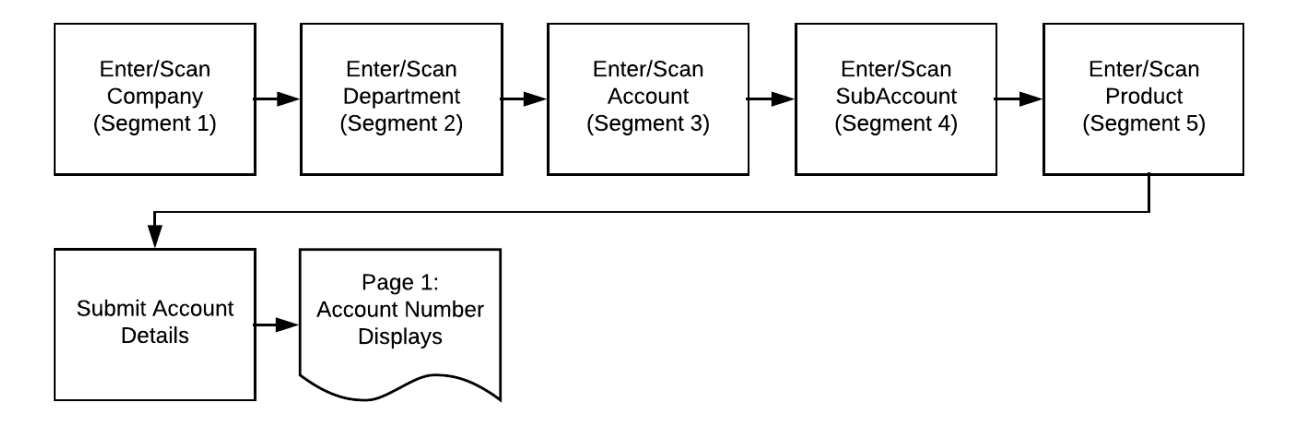

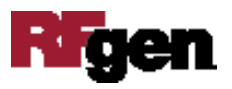

# IM – FIMMI0301 – Miscellaneous Issue

This application increase or decreases inventory for a branch plant location.

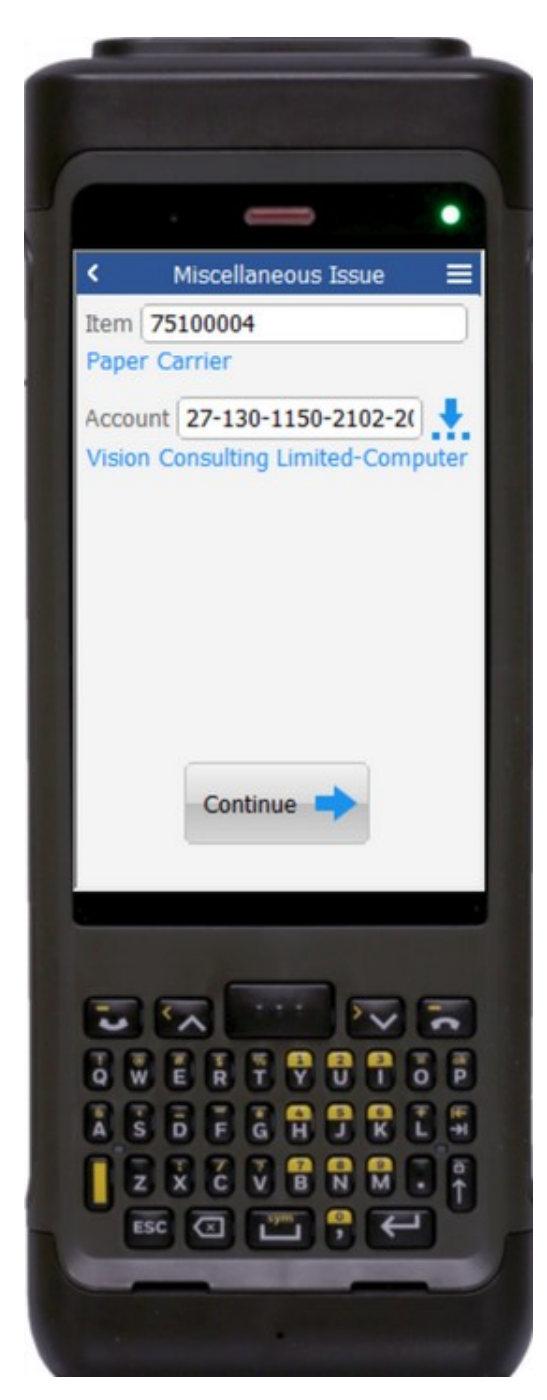

### Description of Workflow (1 of 3)

First the user enters, scans, or searches and selects the inventory item.

The description of the item displays.

Next the user enters, scans, or searches and selects the account number.

#### **Note:**

If the user does not know the account number and does not know which account number to select in the search list, the user can tap on the icon to the right of the Account field, and enter segments of the account number through the Account Details page.

If the EBS system has Item Revision, Project and Task enabled, these fields will display as well.

The **Continue** button takes the user to Page 2.

The arrow in the upper left corner will take the user back to the menu.

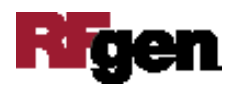

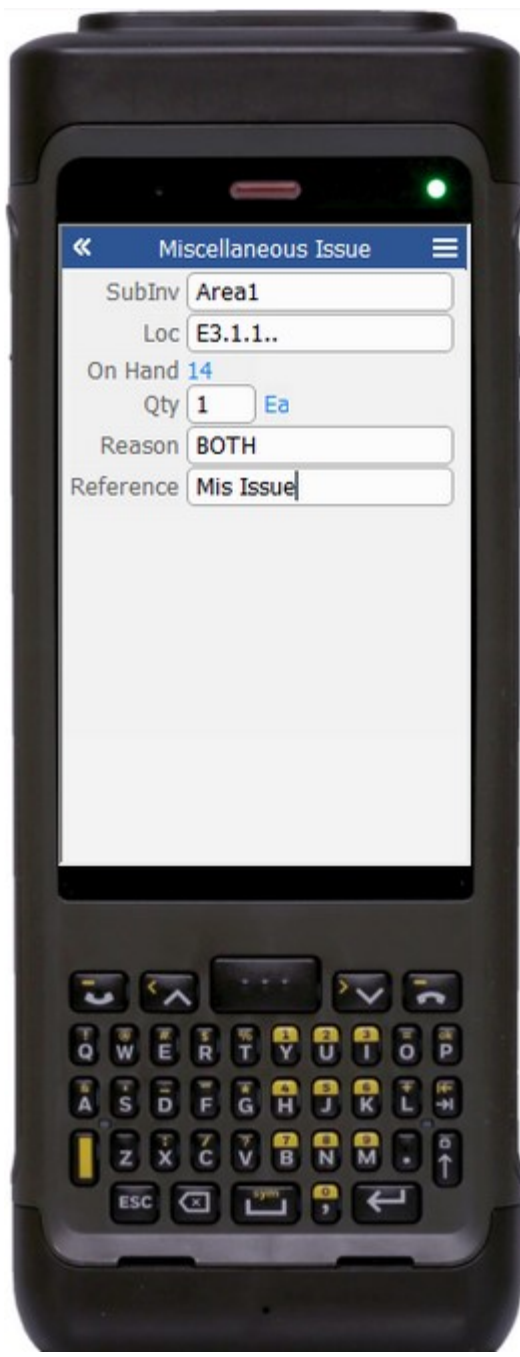

# Description of Workflow (2 of 3)

The user enters, scans, or searches and selects the issuing subinventory (SubInv).

Next, the user enters, scans, or searches and selects the issuing locator (Loc).

If the parent lot is enabled in the EBS system, the user enters, scans, or searches and selects the parent lot.

If the lot in the EBS system is enabled, the user enters, scans, or searches and selects the lot.

If the grade is enabled in the EBS system, the user enters, scans, or searches and selects the grade.

The quantity on hand displays.

The user enters, scans, or searches and selects the quantity (Qty).

If quantity 2 (Qty2) is enabled in the EBS system, the user enters, scans, or searches and selects the quantity2.

If the item is serial-controlled (Qty2), the user enters, scans, or searches and selects the serial number.

The user enters, scans, or searches and selects the reason (Reason).

The user enters, scans, or searches and selects the

application reference (Reference).

The **Submit** button will post the transfer of this information to EBS and reset the application. The arrow in the upper left corner will take the user back to the previous page.

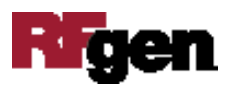

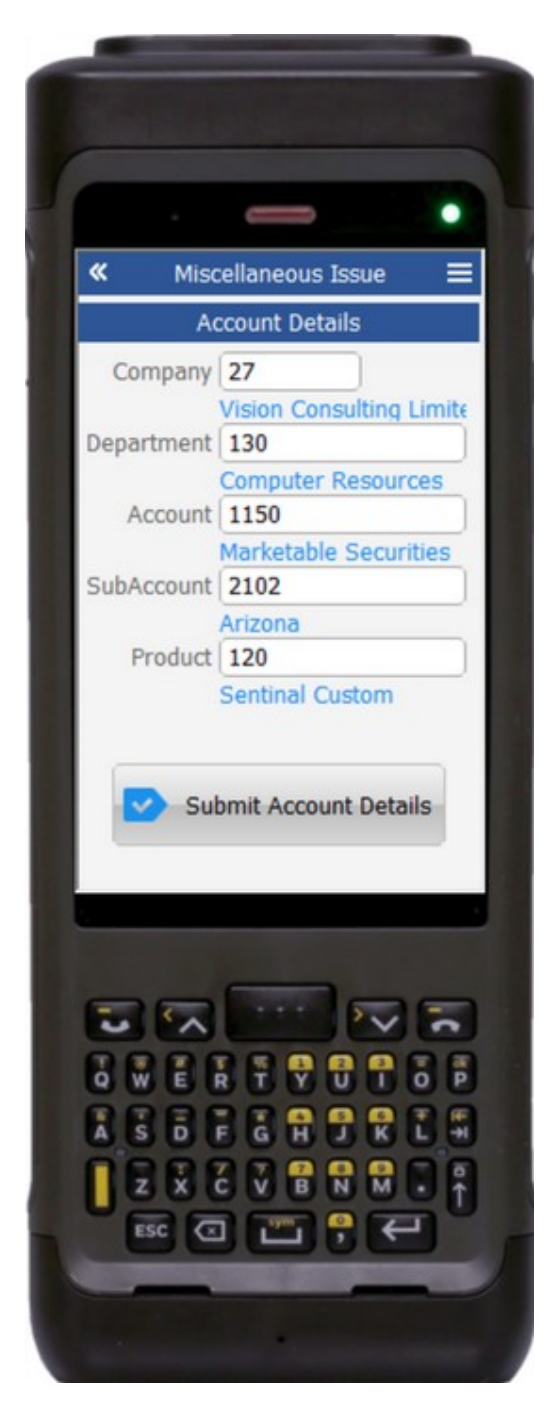

## Workflow Description (3 of 3)

This page helps you build segments of the Account number in the Account field on page 1 if its unknown.

The user enters, scans, or searches and selects the Company Segment.

The user enters, scans, or searches and selects the Department Segment.

The user enters, scans, or searches and selects the Account Segment.

The user enters, scans, or searches and selects the Subaccount Segment.

The user enters, scans, or searches and selects the Product Segment.

The **Submit Account Details** button takes the user back to Page 1 and displays the account number in the Account field.

The arrow in the upper left corner will take the user back to the previous page.

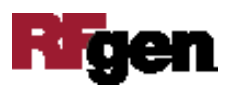

# Technical Information

#### Validations

This lists the Tables and Fields (Columns) accessed by each prompt.

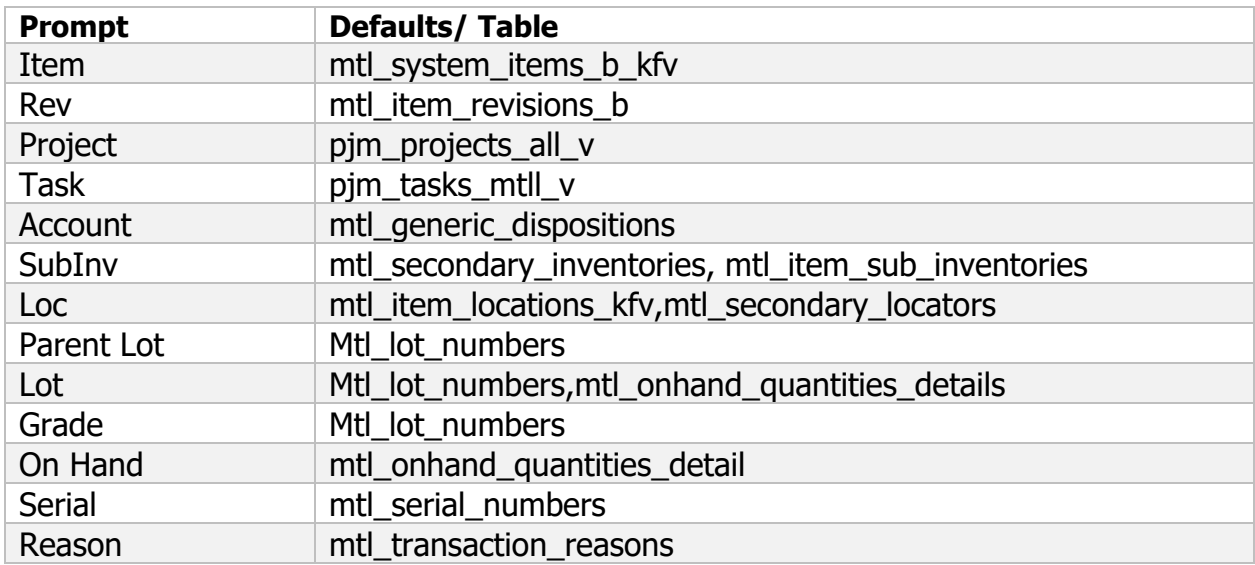

# Customization Considerations

If you are planning on creating a new version of this application or modifying it for a customer, consider asking these questions to help prepare your list of customization requirements.

- 1. Are there Serial controlled Items?
- 2. Are there lot-controlled Items?
- 3. Are there child-enabled lot-controlled items?
- 4. Are revision-controlled items
- 5. Are there Plants/warehouses with the project enabled?
- 6. Is the grade is enabled for all items?

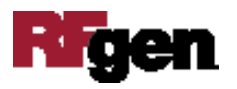